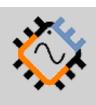

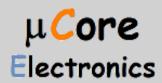

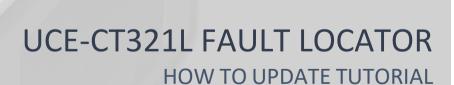

UCORE ELECTRONICS www.ucore-electronics.com

# Contents

| 1. | Introduction          | 2 |
|----|-----------------------|---|
| 2. | Download the firmware | 2 |
| 3. | Connection            | 2 |
| 4. | Firmware Update       | 4 |

### 1. Introduction

This document shows how to update the firmware of UCE-CT321L.

### 2. Download the firmware

Firstly, download the latest firmware as rar file, it includes CT321L\_firmware.xbin. Please visit our website for the latest firmware.

#### 3. Connection

Firmware file (CT321L\_firmware.xbin) must be copied in UCE-CT321L USB Disk. There are two ways to recognize the device as an UCE-CT321L USB Disk to PC.

# First way,

Plug the UCE-CT321L with USB Cable to PC. And then Click **USB Disk** icon at main menu (Figure 1). USB Disk symbol is shown on the screen (Figure 2).

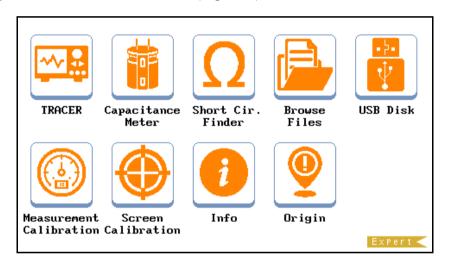

Figure 1.

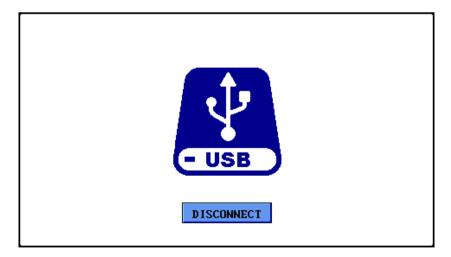

Figure 2.

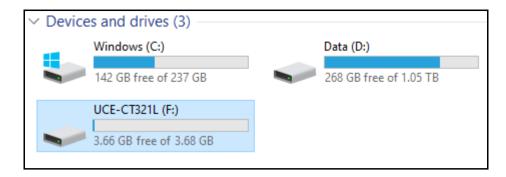

Figure 3.

When the device recognizes as USB Disk, it is listed in the **Devices and drivers** (Figure 3).

# Second way,

Plug the UCE-CT321L with USB Cable to PC. And then while pressing and holding **BOOT** button, press and release **RST** button (Figure 4). Finally, release **BOOT** button too. When the device recognizes as USB Disk, there will be a connection information on the screen (Figure 5) and it is listed in the 'Devices and drivers' (Figure 3).

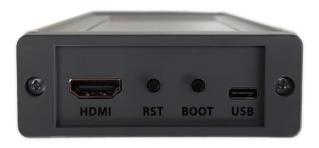

Figure 4.

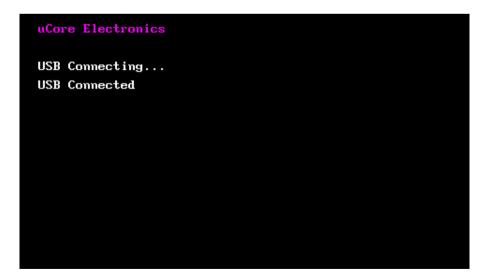

Figure 5.

### 4. Firmware Update

After recognizing as USB Disk, firmware file (CT321L\_firmware.xbin) must be copied in UCE-CT321L USB Disk (Figure 6). And then reset the device. To reset the device, you can press **RST** button (Figure 4).

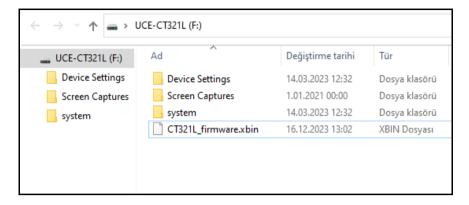

Figure 6.

After reset, the update progress will start and there will be some information about process on the screen (Figure 7). At the end of the process, the firmware file is deleted.

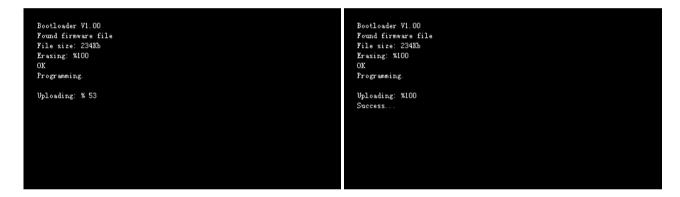

Figure 7.